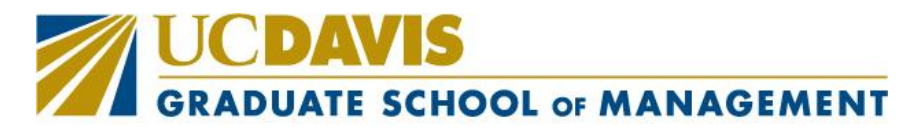

## PREPARING INNOVATIVE LEADERS FOR GLOBAL IMPACT

## [Course Schedules:](https://webapps.gsm.ucdavis.edu/Raps/courseScheduling) NEW LOOK AND INTERACTIVE FEATURES!

We are excited to announce the rollout of Phase 1 of the updates to the registration system. Among the many upgrades, you will notice that you are able to view:

- Courses with real time enrollments and updates
- Future quarter course offerings as soon as they are released
- Ability to manage future term course scheduling as terms are released. (Enrollment is not guaranteed until registration formally begins each quarter.)
- Courses offered by quarter on all three campuses in one screen, with options to filter by campus and term
- Search features include sort by program, term offered, concentration, or instructor
- Course Advisor tab allows you to see courses and grades for completed course work

Enhancements will continue to be added as this project progresses, ultimately resulting in a streamlined comprehensive system that allowing students to select courses, register and, for working professionals, make payments in an all-inclusive system.

Registration for now continues in [SISWEB](http://sisweb.ucdavis.edu/) for all students.

Payments for working professionals will be processed once students have built their schedules. A button is provided at the bottom of the page for payment or *Pay for Courses* option from the main page.

To view the schedule for the current and upcoming quarter, log into the [Course Scheduling](https://webapps.gsm.ucdavis.edu/Raps/courseScheduling) application with your user name and Kerberos passcode. Click on **A Current GSM student? Login here a**nd upper right-hand corner of screen.

The main page is available with these options:

- *Manage Schedule*
- *Schedule Details*
- *Course Advisor*
- *Finals Schedule*
- *Pay for Courses*

In *Manage Schedule*, the following tabs are available:

Term and Program – Filter courses by selecting the quarter and campus

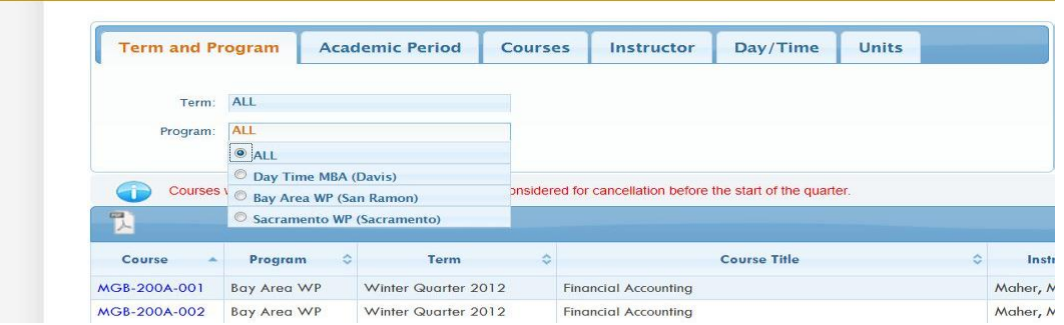

Courses – Sort by title, concentration, seats available, course code, and status

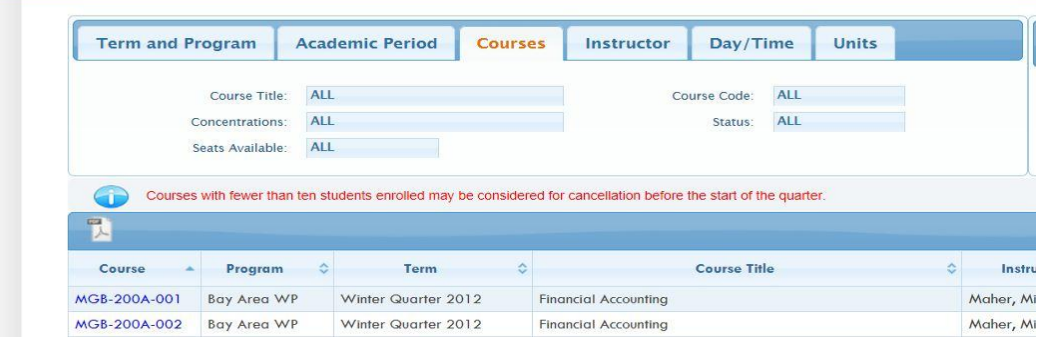

• Instructor – View courses taught by a specific professor or department

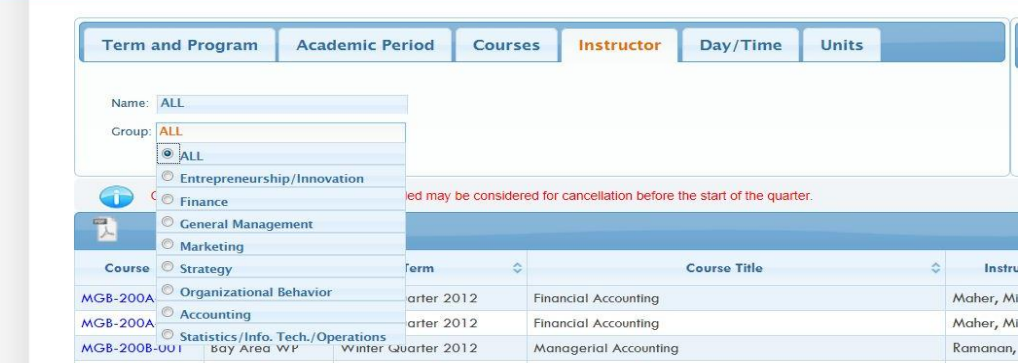

Day/Time – Allows you to sort classes by the day and time they are offered

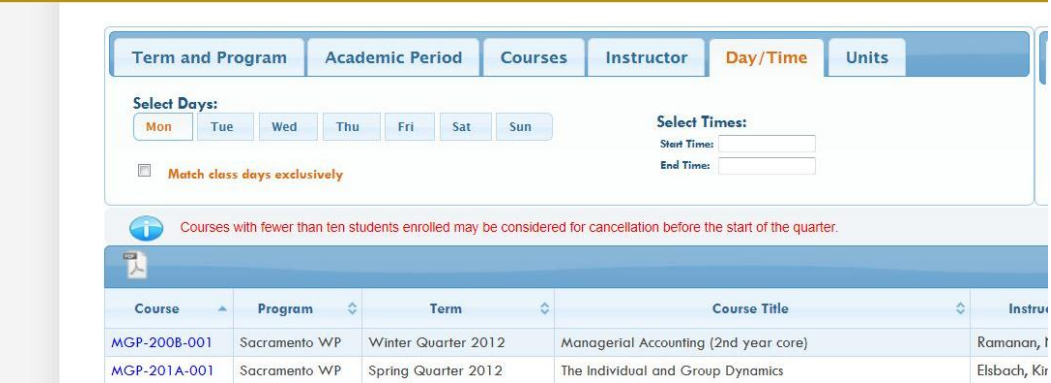

Units – View courses by unit value

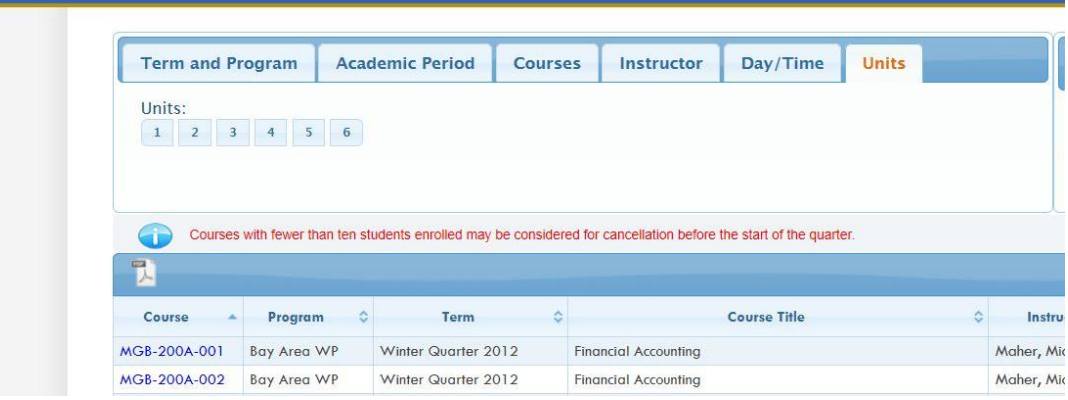

To view course description, CRN, and syllabus, click on the link in the Course column.

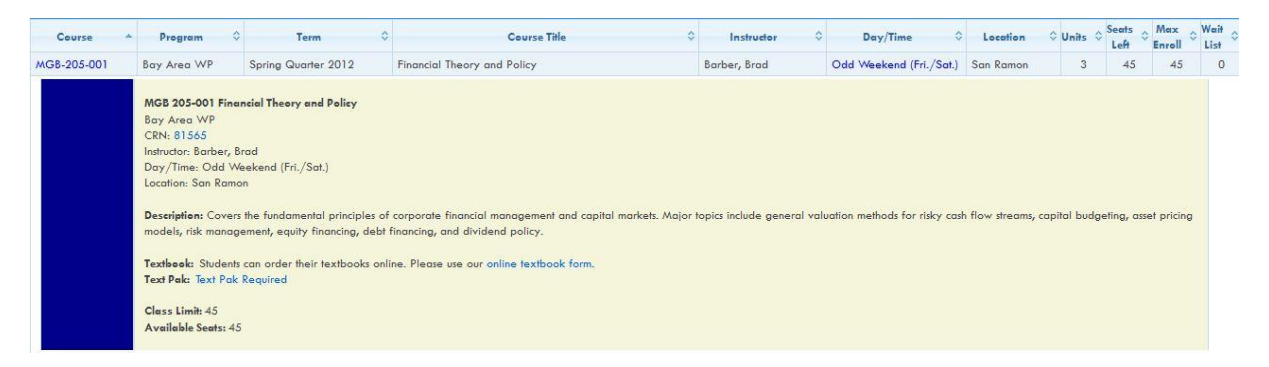

Students select courses by placing them in Add to Course Schedule. Once selected, you can print a course schedule with CRNs before proceeding to SISWEB to enroll.

Special notes:

- Course with asterisk next to the course have additional information regarding course scheduling or class details.
- To view class session dates for each course, click on Day/Time link next to class.